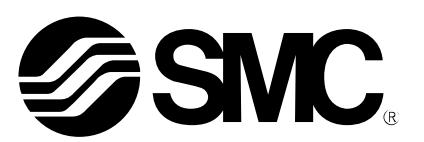

# **Operation Manual**

# **Product Name**

# *Controller Setting Software (For 3-axis Step Motor Controller)*

**MODEL/ Series/ Product Number**

# **JXC#2 Series**

# **CD-ROM included JXC-MA1 Controller Setting Software for JXC#2 Series**

**SMC Corporation** 

# Contents

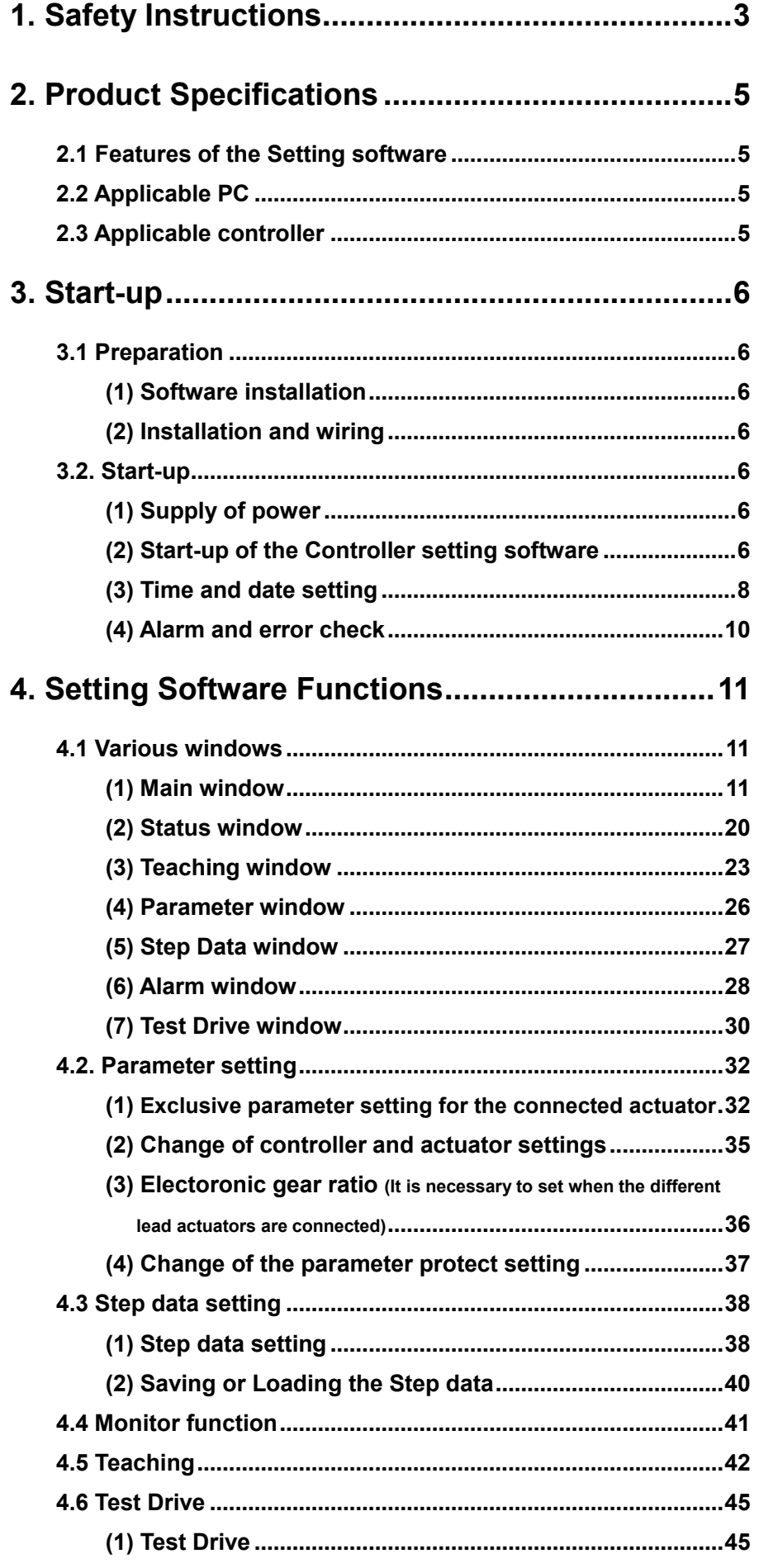

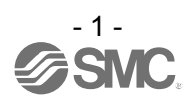

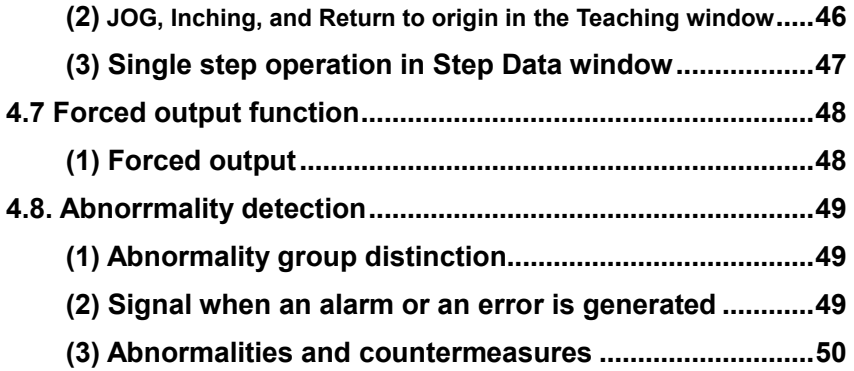

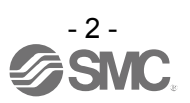

<span id="page-3-0"></span>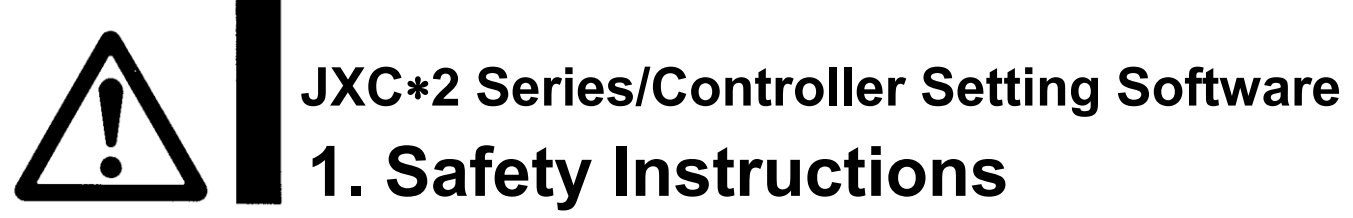

These safety instructions are intended to prevent hazardous situations and/or equipment damage. These instructions indicate the level of potential hazard with the labels of "Caution," "Warning" or "Danger." They are all important notes for safety and must be followed in addition to International Standards (ISO/IEC)\*1) , and other safety regulations.

- \*1) ISO 4414: Pneumatic fluid power -- General rules relating to systems.
	- ISO 4413: Hydraulic fluid power -- General rules relating to systems.
	- IEC 60204-1: Safety of machinery -- Electrical equipment of machines .(Part 1: General requirements)
	- ISO 10218: Manipulating industrial robots -Safety.
	- etc.

**Caution Caution** indicates a hazard with a low level of risk which, if not avoided, could result in minor or moderate injury.

**Warning** indicates a hazard with a medium level of risk which, if not avoided, could result in death or serious injury.

**Danger** indicates a hazard with a high level of risk which, if not avoided, will result in death or **Danger** serious injury.

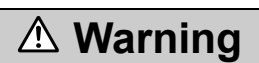

**1. The compatibility of the product is the responsibility of the person who designs the equipment or decides its specifications.**

Since the product specified here is used under various operating conditions, its compatibility with specific equipment must be decided by the person who designs the equipment or decides its specifications based on necessary analysis and test results.

The expected performance and safety assurance of the equipment will be the responsibility of the person who has determined its compatibility with the product.

This person should also continuously review all specifications of the product referring to its latest catalog information, with a view to giving due consideration to any possibility of equipment failure when configuring the equipment.

### **2. Only personnel with appropriate training should operate machinery and equipment.**

The product specified here may become unsafe if handled incorrectly.

The assembly, operation and maintenance of machines or equipment including our products must be performed by an operator who is appropriately trained and experienced.

### **3. Do not service or attempt to remove product and machinery/equipment until safety is confirmed.**

- 1.The inspection and maintenance of machinery/equipment should only be performed after measures to prevent falling or runaway of the driven objects have been confirmed.
- 2.When the product is to be removed, confirm that the safety measures as mentioned above are implemented and the power from any appropriate source is cut, and read and understand the specific product precautions of all relevant products carefully.
- 3. Before machinery/equipment is restarted, take measures to prevent unexpected operation and malfunction.
- **4. Contact SMC beforehand and take special consideration of safety measures if the product is to be used in any of the following conditions:**
	- 1. Conditions and environments outside of the given specifications, or use outdoors or in a place exposed to direct sunlight.
	- 2. Installation on equipment in conjunction with atomic energy, railways, air navigation, space, shipping, vehicles, military, medical treatment, combustion and recreation, or equipment in contact with food and beverages, emergency stop circuits, clutch and brake circuits in press applications, safety equipment or other applications unsuitable for the standard specifications described in the product catalog.
	- 3. An application which could have negative effects on people, property, or animals requiring special safety analysis.
	- 4.Use in an interlock circuit, which requires the provision of double interlock for possible failure by using a mechanical protective function, and periodical checks to confirm proper operation.

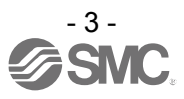

# **JXC2 Series/Controller Setting Software 1. Safety Instructions**

# **Caution**

### **1.The product is provided for use in manufacturing industries.**

The product herein described is basically provided for peaceful use in manufacturing industries. If considering using the product in other industries, consult SMC beforehand and provide specifications or a contract, if necessary.

If anything is unclear, contact your nearest sales branch.

# **Limited warranty and Disclaimer/Compliance Requirements**

The product used is subject to the following "Limited Warranty and Disclaimer" and "Compliance Requirements".

Read and accept them before using the product.

### **Limited warranty and Disclaimer**

- **1.The warranty period of the product is 1 year in service or 1.5 years after the product is delivered,whichever is first.2) Also, the product may have specified durability, running distance or replacement parts. Please consult your nearest sales branch.**
- **2. For any failure or damage reported within the warranty period which is clearly our responsibility, a replacement product or necessary parts will be provided. This limited warranty applies only to our product independently, and not to any other damage incurred due to the failure of the product.**
- **3. Prior to using SMC products, please read and understand the warranty terms and disclaimers noted in the specified catalog for the particular products.**
	- **2) Vacuum pads are excluded from this 1 year warranty. A vacuum pad is a consumable part, so it is warranted for a year after it is delivered. Also, even within the warranty period, the wear of a product due to the use of the vacuum pad or failure due to the deterioration of rubber material are not covered by the limited warranty.**

### **Compliance Requirements**

- **1. The use of SMC products with production equipment for the manufacture of weapons of mass destruction (WMD) or any other weapon is strictly prohibited.**
- **2. The exports of SMC products or technology from one country to another are governed by the relevant security laws and regulation of the countries involved in the transaction. Prior to the shipment of a SMC product to another country, assure that all local rules governing that export are known and followed.**

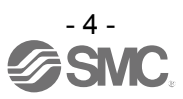

### <span id="page-5-0"></span>**2. Product Specifications**

The 3-axis step motor controller controls the electrical actuator operation using a predefined set of step data, which combines all operation commands such as position and speed, and will start the operation after step data is entered into the controller using external equipment.

This setting software is for inputting and changing the setting of the controller using a PC.

### <span id="page-5-1"></span>**2.1 Features of the Setting software**

The main functions of the controller setting software are shown below:

● Parameter setting

It is possible to set the exclusive parameter of the each connected actuator to the controller.

It is possible to set and change the parameters of the controller itself.

● Step data setting

It is possible to set and change the step data which combines all operation commands to the actuator (up to 3 axes).

It is possible to operate the actuator by the contents set, by defining the step data number and providing a command for each operation.

● Teaching

It is possible to set a target position for a positioning operation using the jog operation (Jog teaching) or using the manual operation (Direct teaching).

● Monitor

It is possible to monitor the operating conditions for each actuator such as the current position and speed, input and output signal conditions, and alarm or error conditions.

● Test drive

It is possible to test the step data set in a specified order.

● Alarm and error detection function

It is possible to check the details of the alarm or error when the alarm or error is generated.

If the alarm or error is generated, the history is stored in the controller. (Maximum 16 records from

the previous alarm, and maximum 8 records from the previous error.)

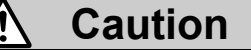

**When it actually sets up or when failure is found, it is also necessary to refer to the manual of the actuator and the controller.**

**Keep "this manual" and "the manual of the actuator and the controller" accessible for reference.**

### <span id="page-5-2"></span>**2.2 Applicable PC**

Prepare the PC according to the following operating environment.

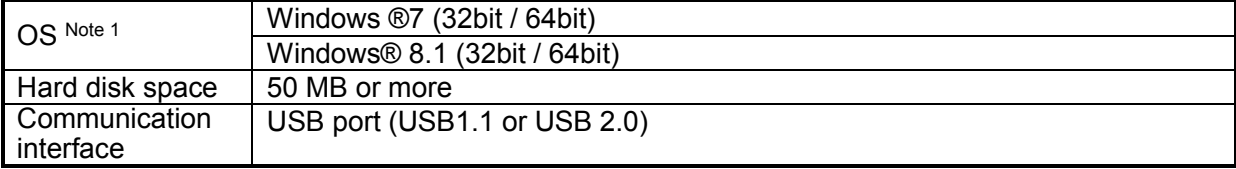

Note 1: Microsoft .NET Framework is required, and will be installed automatically if it is not already installed on the PC. Follow the messages on the screen to proceed.

### <span id="page-5-3"></span>**2.3 Applicable controller**

This setting software is suitable for use with the JXC\*2 series 3-Axis Step Motor Controller.

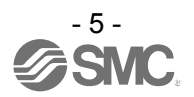

### <span id="page-6-0"></span>**3. Start-up**

### <span id="page-6-1"></span>**3.1 Preparation**

Prepare a USB cable.

The USB cable is included in the controller setting kit (JXC-MA1).

**All Commercial** 

Or, it is possible to purchase the USB cable as a separate item (Part No.: JXC-MA1-2).

**The Contract of Contract of Contract of Contract of Contract of Contract of Contract of Contract of Contract of Contract of Contract of Contract of Contract of Contract of Contract of Contract of Contract of Contract of C** 

USB cable

When using this product for the first time, perform items (1) and (2) as follows:

### <span id="page-6-2"></span>**(1) Software installation**

Install the controller setting software (JXC Controller) and driver software to the PC, according to instructions in the Installation Manual (No. JXC※-OMU0022) supplied with the CD-ROM.

### <span id="page-6-3"></span>**(2) Installation and wiring**

Perform installation and wiring of the controller according to the Controller Operation Manual (No.JXC※-OMU0026).

### <span id="page-6-4"></span>**3.2. Start-up**

### <span id="page-6-5"></span>**(1) Supply of power**

Supply power to the controller, and then supply power to the motor drive.

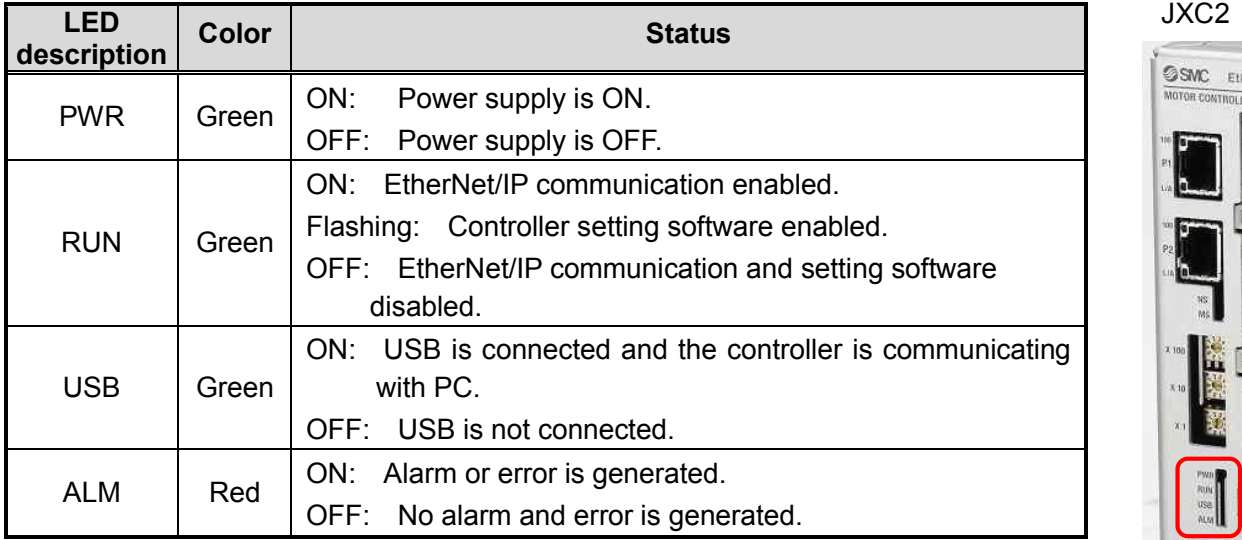

Make sure that the PWR LED is ON green.

If the green PWR LED is not ON, check the power supply wiring and the power supply voltage.

### <span id="page-6-6"></span>**(2) Start-up of the Controller setting software**

Once the controller setting software has been installed on the PC, select "SMC / JXC Controller" from "Start / All programs" to start-up the setting software.

LED's

A short-cut icon  $\sqrt{AC}$  will be created on the desk top if the controller setting software is installed using the default settings. The setting software can be started by selecting this short-cut.

When the setting software starts, the communication between the controller and the PC is confirmed. When the controller can communicate with the PC normally, the following window will be displayed.

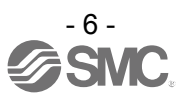

### **However, when the setting software is started for the first time, this window will not appear.**

When power is supplied for the first time, the JXC Controller title window will be displayed. After setting the controller parameters for the connected actuator the following dialogue window will be displayed.

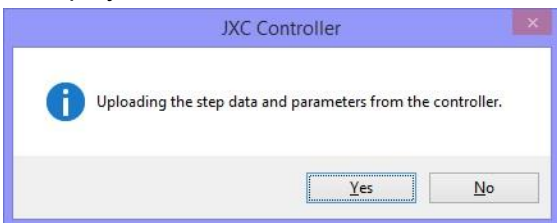

When "Yes" is selected, the title window will be displayed for a moment. Then the main window will be displayed whilst the step data and parameters are uploaded (read) from the controller.

If "No" is selected, the title window will be displayed without uploading (reading) the step data or parameters from the controller.

In addition, if the left mouse button is clicked while the title window is displayed, the main window will be displayed, and the setting software will move earlier to the next step.

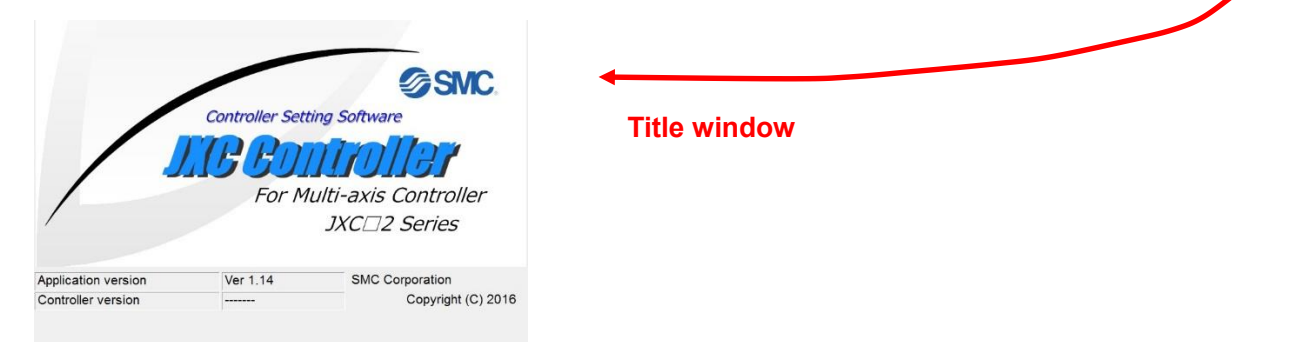

If the PC cannot communicate with the controller, the following dialogue window will be displayed. By selecting "OK", the title window will be displayed.

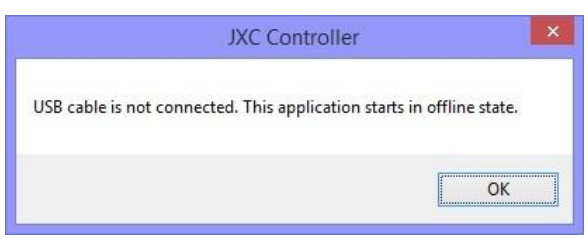

In this case, communication between the controller and the PC is not established. Confirm the following points.

- **a) Check that power is supplied to the connected controller at the correct voltage.**
- **b) Check that the controller and the PC are connected to each other via the USB cable.**
- **c) Check that the USB driver is installed correctly.**

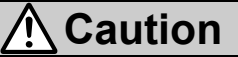

**If this software starts up without uploading the parameters, or in the off-line state, the contents shown in the status window and the teaching window will not be correct. Make sure to upload the parameters when referring to the status window or when operating the actuator.**

Otherwise, it may cause injury; or damage to the actuator or the user's system.

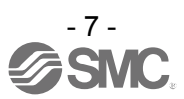

After the title window is displayed, the following main window (JXC Controller Ver x.xx) will be displayed.

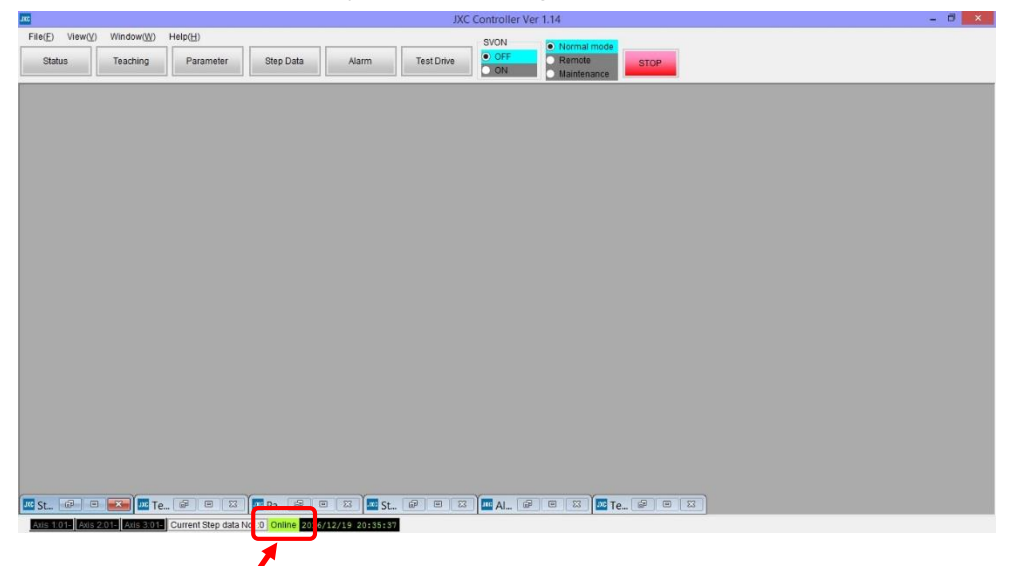

The communication status between the controller and the PC is displayed in the status bar at the bottom of the main window.

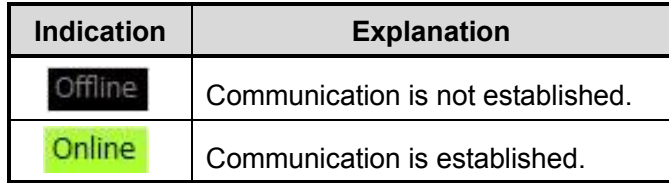

Even if the communication status shows the off-line state, it will change to the on-line state (green) automatically when the communication is correctly established.

### <span id="page-8-0"></span>**(3) Time and date setting**

It is necessary to set the date and time to record the time when an alarm is generated.

After purchase, set the date and time using the controller setting software when power is supplied for

the first time.

How to set the date and time is described below.

## **Caution**

Once the date and time is set, the data will be maintained for 3 to 7 days, even though the controller power supply is turned OFF.

When the above mentioned time has lapsed with the controller power supply OFF, the date and time

previously set will be erased. When the controller is powered ON next time, a default value (January

1st, 2000. 00:00:00) will be set and therefore, it will be necessary to set the date and time again.

### **[How to set the date and time]**

a) Mode change

Change the mode to remote mode on the main window.

When the mode is changed to remote mode, the servo motor of the connected actuator will turn ON.

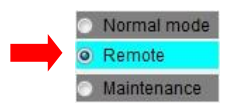

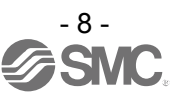

# **Caution After purchasing the controller, alarms "The Parameter is not registered, Alarm (901)" and "Data is not existing, Alarm (915)" will be generated in remote mode, before new parameter and step data are downloaded.**

Although these errors are generated for the first time, the settings can be performed.

b) Time and date setting

Select "Time set" from the "Help(H)" menu of the main window.

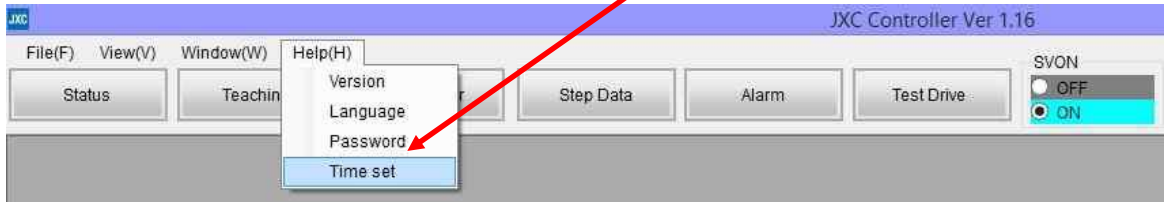

The "Time set" window will be displayed.

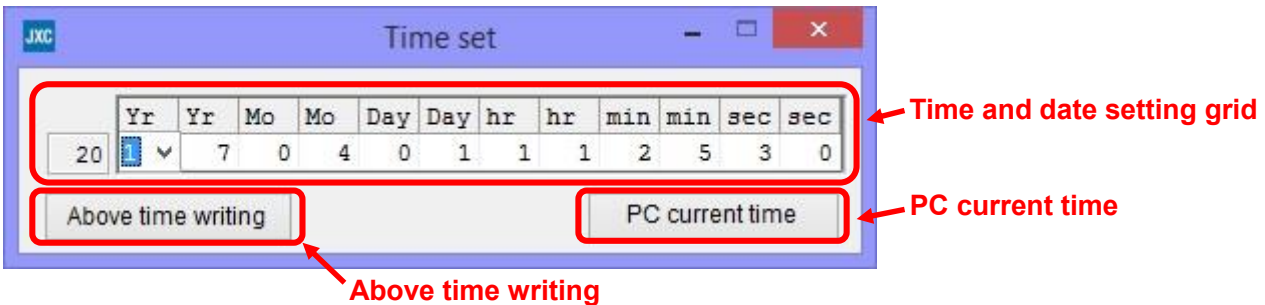

The date and time can be set manually or automatically using the PC current time.

When setting the time manually, enter the time in the "time set" grid, and set it by selecting the "Above time writing" button.

When the PC current time is to be used, set the time by selecting the "PC current time" button.

The time which has been set to the controller will be displayed at the bottom status bar of the main window. After time setting, check that the time is set correctly.

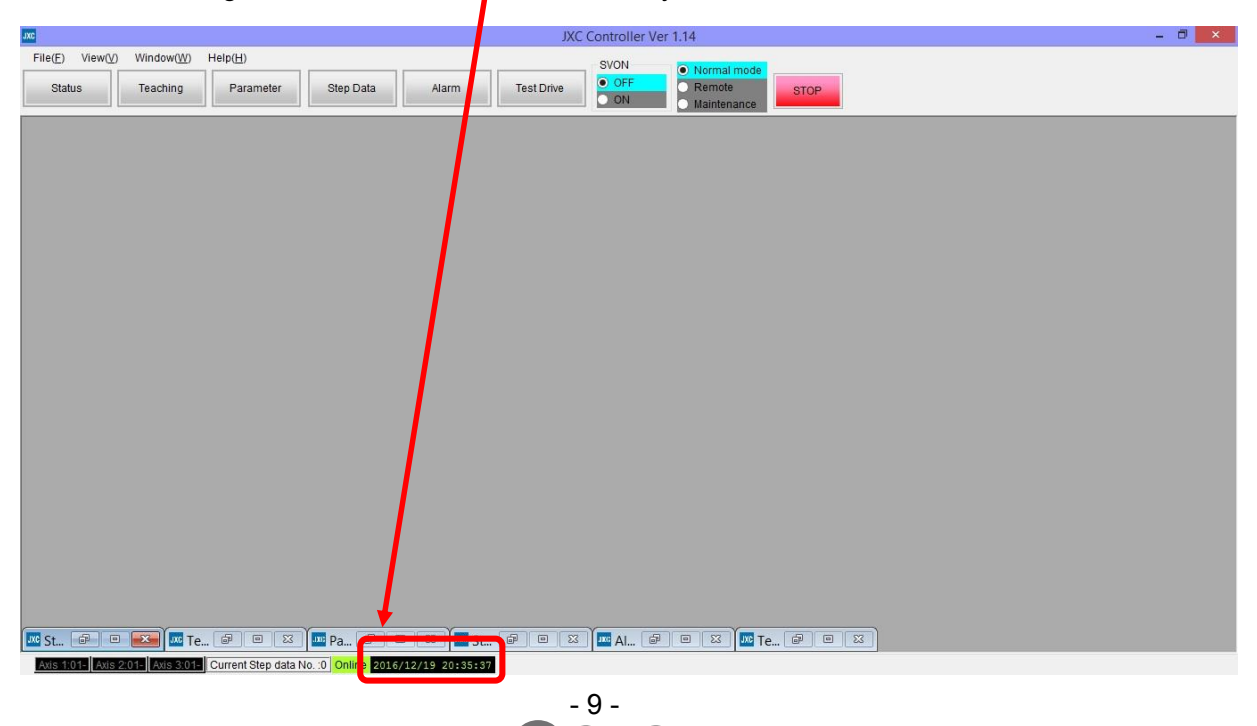

**SM** 

### <span id="page-10-0"></span>**(4) Alarm and error check**

When an alarm or an error is generated in the controller, the "Alarm" button flashes red at the top of the setting software main window.

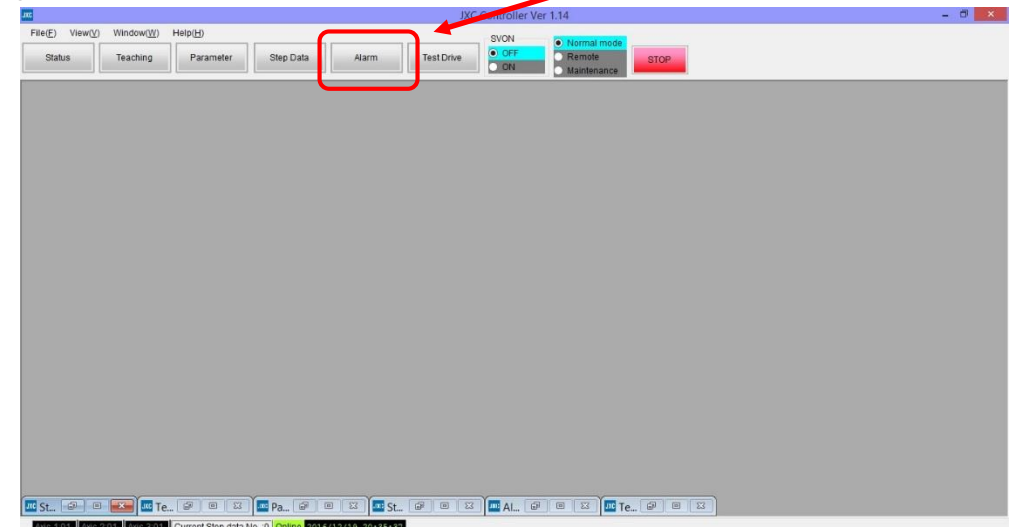

It is possible to check the details of the alarms and errors generated by selecting the "Alarm" button.

Refer to section "4.8 (3) Abnormalities and countermeasures" for details of the alarms, the errors, and the countermeasures, and reset the alarm or error.

# **Caution**

**When changing the mode to the Remote mode before downloading the parameter and the** 

**stepdata, the error "No parameter setting (0-901)" is generated.** 

It is possible to set the time and date to the controller even though this error is generated.

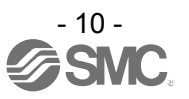

### <span id="page-11-0"></span>**4. Setting Software Functions**

### <span id="page-11-1"></span>**4.1 Various windows**

### <span id="page-11-2"></span>**(1) Main window**

It is possible to control all of the controller functions using this window.

e.g. Display/Non-display of other windows, selection of modes, servo ON/OFF commands, and operation stop commands.

Details of each function are explained in section (1-1) to (1-9) below:

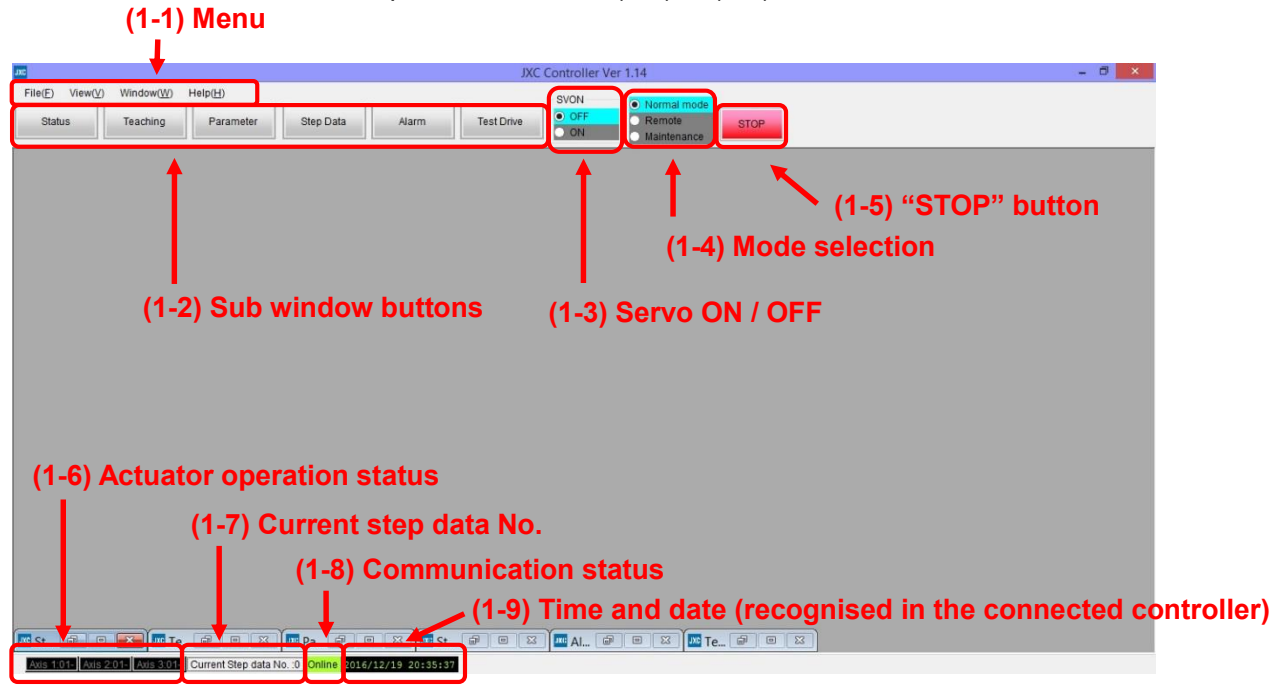

### **(1-1) Menu**

Menu is used to display each kind of window, printing, etc. There are four commands: "File", "View", "Window" and "Help".

#### **(1-1-1) File (F)**

This drop down menu is used to print the screen, save an alarm or error, and to exit the setting software. There are three commands available: "Print", "Alarm save" and "Software Exit".

#### **(1-1-1-1) Print**

This selects the object to be printed.

### **[How to print]**

a) Select the object to be printed from "Step Data", "Parameter", "Test Drive" or "Alarm".

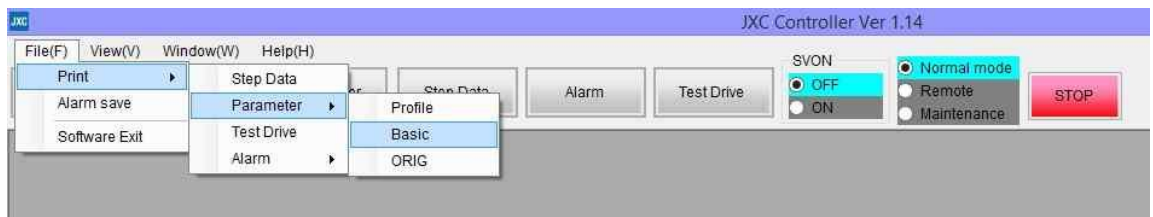

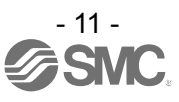

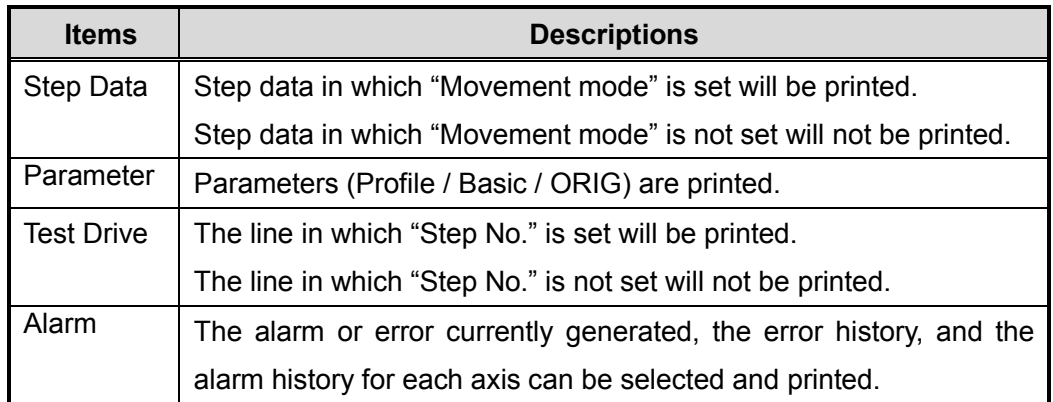

b) Select the "Properties" of the printer.

Set the details for printing such as sheet size and number of copies.

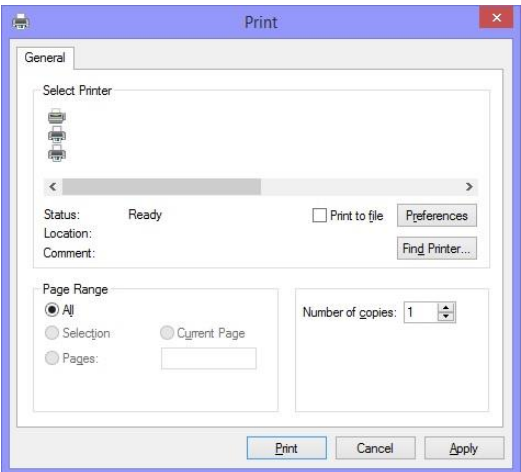

When the setting is completed, select "Print".

The print preview is displayed as shown below to check the contents to be printed before actual printing. (The preview screen shown below is an example of printing Step Data).

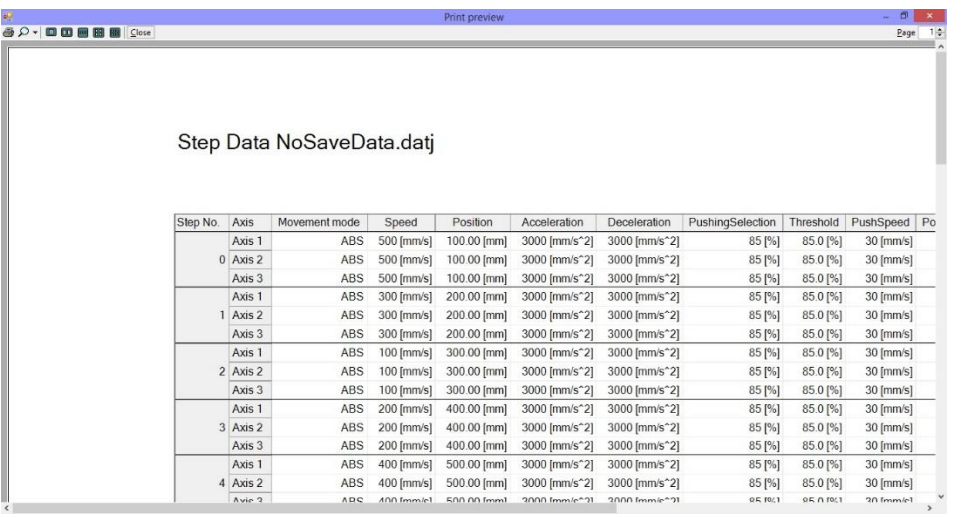

Printing is started by selecting the print  $\bigcirc$  button on the upper left of the print preview screen.

### **(1-1-1-2) Alarm save**

The alarm and error status is saved into a CSV file.

The alarm and error currently generated, the error history, and the alarm histories for each axis are selected but are saved together into one CSV file.

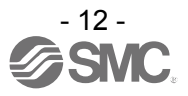

### **(1-1-1-3) Software Exit**

Completing the setting software.

### **[How to complete]**

a) When "Software Exit" is selected, the following confirmation window will be displayed.

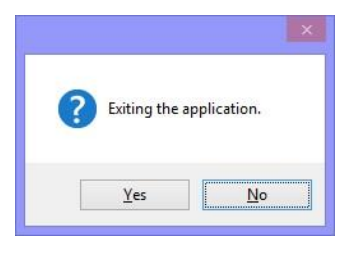

b) When "Yes" is selected, the software setting will be closed.

### **(1-1-2) View (V)**

When View (V) is selected, a drop down menu is displayed.

It is possible to select the display of sub windows such as "Status", "Teaching", "Parameter", "Step Data", "Alarm" and "Test Drive" using the check box.

### **[How to display the sub window]**

Select the check box of the sub windows to be displayed.

The selected windows will then be displayed.

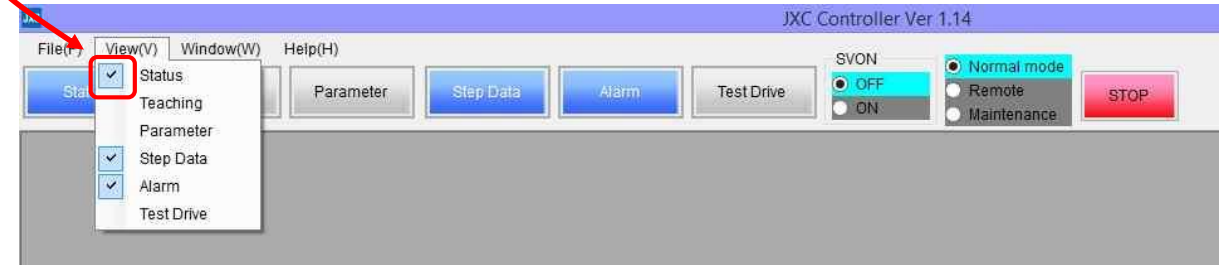

The available sub windows and the descriptions are shown in the table below.

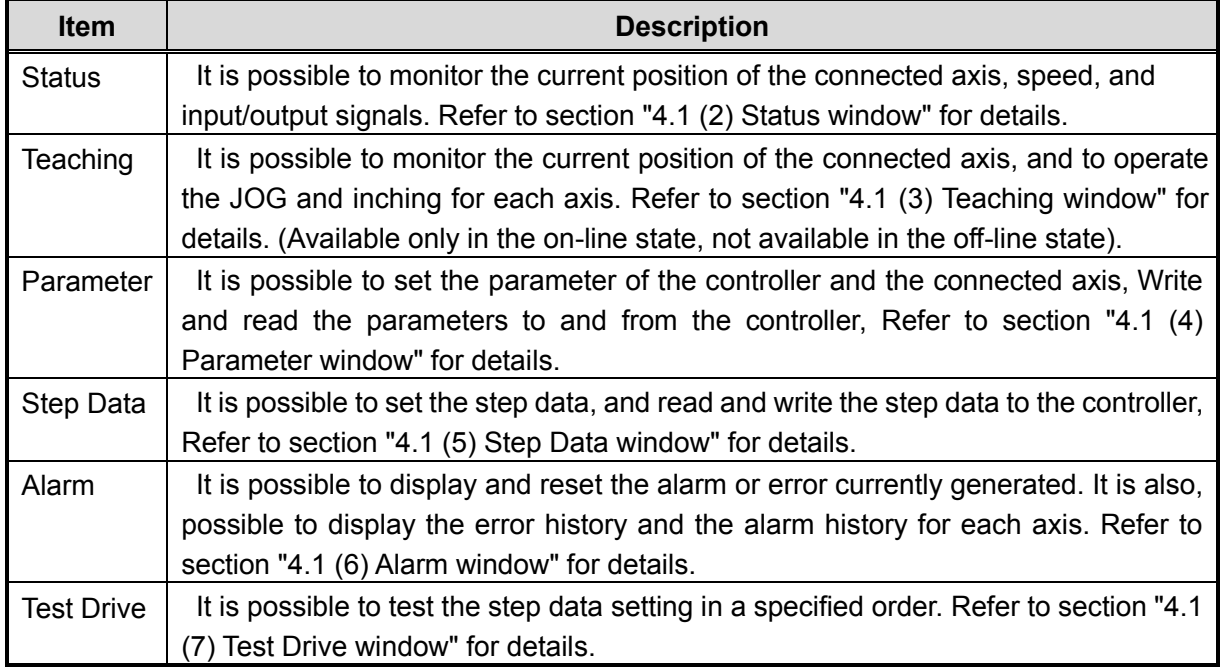

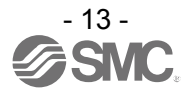

### **(1-1-3) Window (W)**

When Window is selected, a sub window will be displayed. There are two commands available: "All Close" and "Position Init".

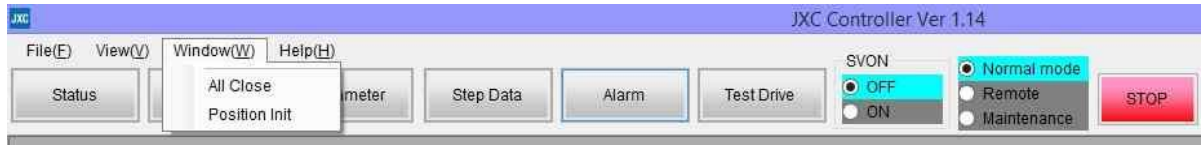

These commands and the descriptions are shown below.

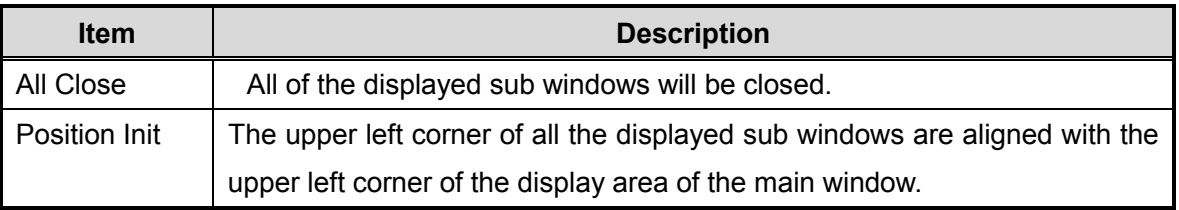

### **(1-1-4) Help (H)**

Select "Help" to confirm the version of the setting software. It is possible to change the display language. There are four commands: "Version", "Language", "Password" and "Time set".

### **(1-1-4-1) Version**

The following title window is displayed to show the version information.

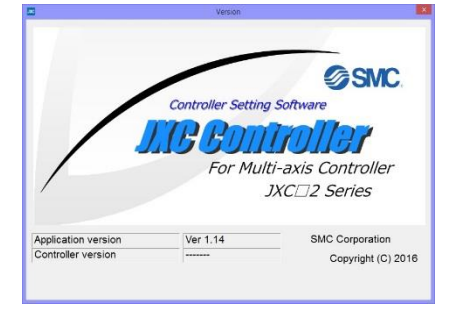

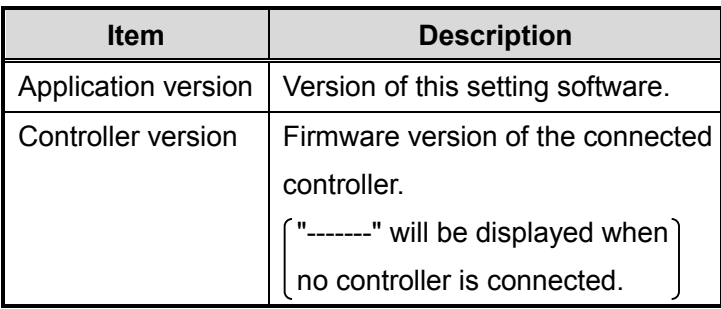

### **(1-1-4-2) Language**

It is possible to change the language and units for this application (The changes are made effective after restarting the setting software).

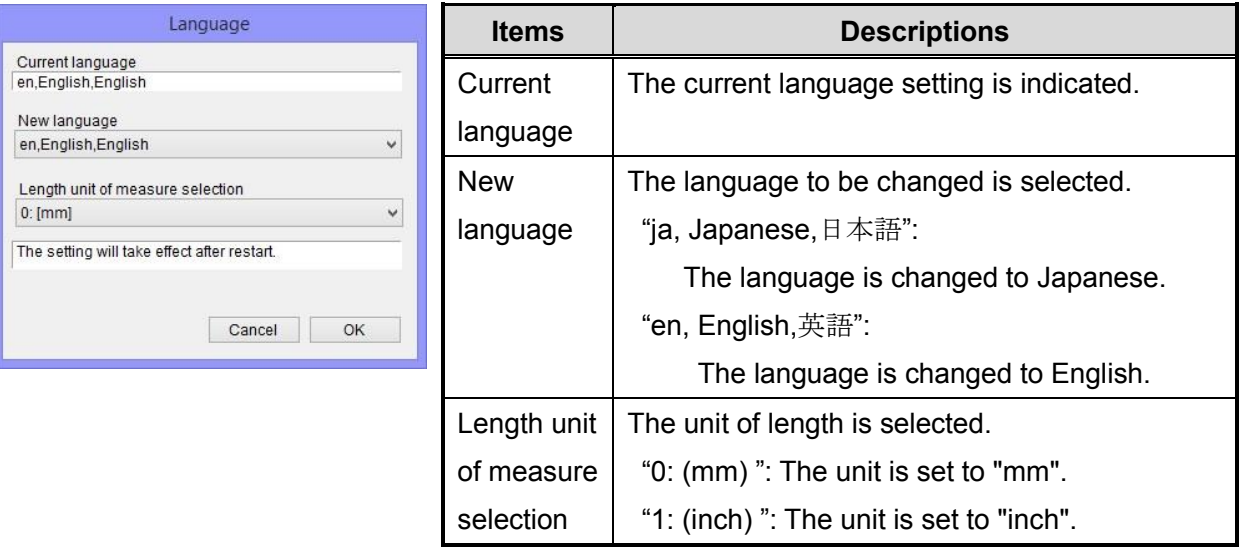

### **(1-1-4-3) Password**

For production use only (not available for users).

![](_page_14_Picture_16.jpeg)

### **(1-1-4-4) Time set**

The date and time of the connected controller can be set.

It is necessary to set the date and time to record the times when an alarm is generated in this controller.

How to set the date and time is described below.

![](_page_15_Picture_4.jpeg)

Once the date and time is set, the data will be maintained for 3 to 7 days even though the controller power supply is turned OFF.

When the above mentioned time has lapsed with the controller power supply OFF, the date and time which has been set in the previous section will be erased. When the controller is turned ON next time, a default value (January 1st, 2000. 00:00:00) will be set. Therefore it is necessary to set the date and time again.

### **[How to set date and time]**

a) Mode change

Change the mode to remote mode on the main window. When the mode is changed to remote mode, the servo motor of the connected actuator will turn ON.

![](_page_15_Picture_144.jpeg)

### The date and time can be set manually or automatically using the PC current time.

When the time is to be set manually, enter the time in the "Time set" grid, and set it by selecting the "Above time writing" button.

When the PC current time is to be used, set the time by selecting the "PC current time" button.

The time which has been set to the controller will be displayed at the bottom status bar of the main window.

After time setting, check that the time is set correctly.

![](_page_15_Picture_16.jpeg)

![](_page_15_Picture_17.jpeg)

### **(1-2) Sub window buttons**

The sub window buttons offer the same functions as the View (V) menu.

By selecting the sub window buttons, it is possible to display the sub window such as "Status",

"Teaching", "Parameter", "Step Data", "Alarm" and "Test Drive".

The displayed sub window buttons will turn blue.

![](_page_16_Picture_144.jpeg)

### **(1-3) SVON**

It is possible to set the servo ON/OFF status for all connected axes

![](_page_16_Picture_145.jpeg)

### **(1-4) Mode selection**

It is possible to select the operation mode according to the application, using the setting software.

When power is first supplied, this will be set to **Normal mode as default**.

When this setting software is closed, the operation mode will switch to Normal mode automatically.

### **(1-4-1) Mode descriptions**

There are three modes of operation as shown below:

![](_page_16_Picture_146.jpeg)

![](_page_16_Picture_16.jpeg)

### **(1-4-2) Operation mode details**

The available contents of each operation mode are shown in the table below.

![](_page_17_Picture_226.jpeg)

✓: Possible ×: Impossible

### **[How to change the mode]**

a) Select the operation mode to be changed.

The switch of the selected operation mode becomes a solid light and the color of the background will change to light blue. (The following figure shows an example for when Remote mode is selected.)

![](_page_17_Figure_7.jpeg)

b) Precautions before changing the operation mode

When changing the operation mode, the following safety warning confirmation windows will be displayed.

When the signal enable/disable status from the external device (PLC etc.) is switched along with the change in operation mode, the actuator operation may start or stop suddenly, immediately after accepting the status. Please confirm safety before selecting "OK".

![](_page_17_Picture_11.jpeg)

**Caution**

**Do not change the operation mode whilst the actuator is operating. Make sure that the actuator operation stops before changing the operation mode.**

Otherwise, this may cause an unexpected malfunction.

# **Caution**

**Do not touch the actuator when in operation.**

**Please take appropriate measures to ensure that a manual stop can be performed by the controller stop (EMG) terminal whilst the actuator is operating. (Refer to the controller Operation Manual [Document No. No.JXC\*-OMU0025] for the EMG input terminal and the wiring.)** Failing to comply may cause an injury, an accident, or damage to the actuator and the user's system.

![](_page_17_Picture_18.jpeg)

### **(1-5) STOP button**

When the "STOP" button at the top of the main window is selected whilst the actuator is operating, all of the connected actuators will stop by reducing the speed.

Note: During the operation described in [Caution] below, the "STOP" button is not available.

![](_page_18_Picture_3.jpeg)

## **Caution**

**During return to origin or whilst a deviation is accumulated (operation is interrupted by an obstacle.), the emergency stop of the actuator is not available with the "Stop" button on the main window.**

**Please take appropriate measures to ensure that the manual stop can be performed by the controller stop (EMG) terminal for "Return to origin", each "teaching"operation, "test operation" or "monitoring" of the actuator operation.** 

**(Refer to the controller Operation Manual [Document No. No.JXC\*-OMU0025] for the EMG input terminal and the wiring.)**

Failing to comply may cause an injury,an accident, or damage to the actuator and the user's system.

### **(1-6) Actuator operation status**

The names of the connected axes and the operation status will be displayed at the bottom of the main window.

The displayed names will have been specified in the parameters (profile).

The color of the background shows the operation state of each axis.

Axis 1:01-LEY32A-200 Axis 2:02-LEY32A-200 Axis 3:03-LEY32A-200 Axis 4:04-LEY32A-200

![](_page_18_Picture_161.jpeg)

### **(1-7) Current step data**

The current step data number or the step data number which was previously used is indicated at the bottom of the main window display.

Current Step data No. : 0

### **(1-8) Communication status**

The communication status between the controller and the PC is displayed at the bottom status bar of the main window display.

![](_page_18_Picture_162.jpeg)

Even if the communication state shows the off-line state, it will change to the on-line state (yellowish green) automatically when communication is correctly established.

### **(1-9) Time and date (Recognition time of the connected controller)**

Time that the controller recognises is displayed.

### 2016/12/19 20:35:37

![](_page_18_Picture_25.jpeg)

It is necessary to set the date and time to record the time when an alarm is generated in this controller. How to set the date and time is described below (See next page).

### **Caution**

Once the date and time is set, the data will be maintained for 3 to 7 days even though the controller power supply is turned OFF.

When the above mentioned time has lapsed with the controller power supplyOFF, the date and time which has been set previously will be erased. When the controller is turned ON next time, default value (January 1st, 2000. 00:00:00) will be set. Therefore, the date and time must be set again.

### **[How to set the Date and Time]**

a) Mode change

Change the mode to Remote mode in the main window.

O Normal mode **Q** Remote Maintenance

When the mode is changed to Remote mode, the servo motor of the connected actuator will turn ON.

b) Date and Time setting

Select "Time set" in the "Help(H)" menu on the main window.

![](_page_19_Picture_151.jpeg)

### **Above time writing**

The time can be set manually or automatically using the PC current time.

When manual time is to be set, enter the time in the "time set" grid, and set it by selecting the "Above time writing" button.

When the PC current time is to be used, set the time by selecting the "PC current time" button.

The time which has been set to the controller will be displayed at the bottom status bar of the main window.

After time setting, check that the time has been set correctly.

![](_page_19_Picture_18.jpeg)

![](_page_19_Picture_19.jpeg)

### <span id="page-20-0"></span>**(2) Status window**

It is possible to monitor the current position of the connected axes, speed, and input/output signals. The details of each indication are explained in (2-1) to (2-3) below.

![](_page_20_Picture_81.jpeg)

### **(2-1) Status of the connected actuators**

The status of the connected actuators are indicated.

The contents to be indicated are as follows:

![](_page_20_Picture_82.jpeg)

### **(2-2) Status of Input and Output signals**

The status of the input and output signals of each or all axes is displayed.

### **(2-2-1) Output signal of each axis**

The output signals of each axis are indicated as follows:

![](_page_21_Picture_211.jpeg)

"ALARM" is displayed in negative logic.

### **(2-2-2) Output signal of all axes**

The output signals of all axes are displayed as follows:

![](_page_21_Picture_212.jpeg)

![](_page_21_Picture_9.jpeg)

![](_page_22_Picture_106.jpeg)

"ALARM" and "ESTOP" are displayed in negative logic.

### **(2-2-3) Input signal of all axes**

The indications of the input signal of all axes are as follows:

![](_page_22_Picture_107.jpeg)

![](_page_22_Picture_5.jpeg)

### <span id="page-23-0"></span>**(3) Teaching window**

The teaching window can only be displayed **in Remote mode**. (It is not available in other modes). It is possible to operate "JOG", "Inching", and "Return to Origin" for the connected axis. The details of each function are explained in (3-1) to (3-3) below.

### **(3-1) JOG**

The JOG operation will move the actuator in the specified direction at the specified speed by selecting the operation command "+/-" button. The operation will stop when the operation command "+/-" button is released.

### **[How to JOG]**

a) Change the mode to **Remote mode** in the main window.

![](_page_23_Picture_6.jpeg)

b) From the main window select View (V), select the Teaching window and select the "JOG" tab. Refer to section "4.1 (1-1-2) View (V)" for how to display the Teaching window.

![](_page_23_Picture_127.jpeg)

- c) Specify the Speed.
- d) The applicable actuator will operate at the specified speed whilst the "+/-" buttons for each axis are selected.

The operation will stop when the "+/-" buttons are released.

- +: Movement in the positive direction
- -: Movement in the negative direction
- e) After completing the movement, it is possible to check the position of each axis in the "Current coordinate" area.

# **Caution**

**The movement direction (positive/negative) is specified depending on the actuator type.** 

**Refer to the actuator Operation Manual before performing the JOG operation to confirm the movement direction.**

Otherwise, Failing to comply may cause an injury or damage to the user's system.

![](_page_23_Picture_19.jpeg)

### **(3-2) Inching**

Inching is an operation to move the actuator in a specified direction at the speed and distance specified in "Speed" and "Moving".

It is possible to stop the actuator during operation by selecting the "Stop" button on the main window, or turning off the "EMG" input.

### **[How to operate Inching]**

a) Change the mode to **Remote mode** in the main window.

![](_page_24_Picture_5.jpeg)

b) From the main window, select View(V), then select the Teaching window and select the "Inching" tab. Refer to section "4.1 (1-1-2) View(V)" for how to display the Teaching window.

![](_page_24_Picture_171.jpeg)

- d) Specify the "Moving (distance)".
- e) By selecting the "+/-" buttons for each axis, the applicable actuator will operate at the specified speed and moves for the distance specified in the Moving column.
	- +: Movement in the positive direction
	- -: Movement in the negative direction

It is possible to stop the actuator by selecting the "STOP" button on the main window.

**However, it may not be possible to perform the emergency stop using the "STOP" button on the main window, so please take appropriate measures so that the stop "EMG" terminal can be turned off (See Caution below.).**

f) After completing the movement, it is possible to check the position of each axis in the Current coordinate area.

# **Caution**

**During return to origin or whilst a deviation is accumulated (operation is interrupted by an obstacle.), the emergency stop of the actuator is not available with the "Stop" button on the main window.**

**Please take appropriate measures so that the manual stop can be performed by the controller stop (EMG) terminal for each of the "Teaching" operation.**

**(Refer to the controller Operation Manual [No.JXC\*-OMU0025] for the EMG input terminal and the wiring.)**

Failing to comply may cause injury, an accident, or damage to the actuator and the user's system .

# **Caution**

**The movement direction (positive/negative) is specified depending on the actuator type. Make sure to refer to the actuator Operation Manual before performing Inching to confirm the movement direction.**

Otherwise, Failing to comply may cause an injury or cause damage to the user's system.

![](_page_24_Picture_23.jpeg)

### **(3-3) Return to Origin**

The Return to origin command will return each axis or all axes simultaneously to the origin position.

**During return to origin, the emergency stop of the actuator is not available with the "Stop" button on the main window. "Refer to the caution note below."**

### **[How to Return to Origin]**

a) Change the mode to **Remote mode** in the main window.

![](_page_25_Picture_5.jpeg)

b) From the main window select View (V), then select the Teaching window and select "Return to Origin" tab.

Refer to section "4.1 (1-1-2) View (V)" for how to display the Teaching window.

![](_page_25_Picture_118.jpeg)

d) The Return to Origin operation is completed when SETON is turned on. (It is possible to monitor SETON signal output in the Status window).

# **Caution**

**During return to origin or whilst a deviation is accumulated (operation is interrupted by an obstacle.), the emergency stop of the actuator is not available with the "Stop" button on the main window.**

**Please take appropriate measures to activate a manual stop that can be performed by the controller stop (EMG) terminal for "Return to origin" operation. (Refer to the controller Operation Manual [No.JXC\*-OMU0025] for the EMG input terminal and the wiring.)**

Failing to comply may cause an injury or accident, or damage to the actuator and the user's system.

![](_page_25_Picture_14.jpeg)

### <span id="page-26-0"></span>**(4) Parameter window**

In the Parameter window, it is possible to set the parameters to the controller for each of the connected actuators. Also it is possible to read and write the parameters to the controller.

Table (4-1) lists the button functions available in the Parameter window.

Refer to section "4.2 Parameter setting" for the exclusive parameter settings for each actuator and how to change the parameters.

![](_page_26_Picture_139.jpeg)

![](_page_26_Picture_140.jpeg)

### **(4-1) Parameter window functions**

![](_page_26_Picture_7.jpeg)

### <span id="page-27-0"></span>**(5) Step Data window**

In the Step Data window, it is possible to set the step data. It is also possible to read and write the step data to the controller.

Table (5-1) lists the button functions available in the Step Data window.

Refer to section "4.3 Step Data setting" for how to edit the step data.

Refer to section "4.6 Test Drive" for how to perform a test operation using the specified step data number in the Step Data window.

### **●Display when the "File" tab is selected. Specified step No.**

![](_page_27_Picture_236.jpeg)

### **●Display when the "Edit" tab is selected.**

![](_page_27_Picture_237.jpeg)

### **(5-1) Step Data window functions**

![](_page_27_Picture_238.jpeg)

![](_page_27_Picture_11.jpeg)

### <span id="page-28-0"></span>**(6) Alarm window**

The Alarms or Errors currently generated is displayed.

It is possible to reset the current Alarms and Errors.

**"Current Alarm" tab**

It is possible to check the Alarm history for each axis and the Error history.

Please refer to the meaning of "Alarm" and "Error" for this controller below.

Alarm: Drive system alarm

Error: Controller system error

### **(6-1) Current Alarm**

It is possible to display the Current abnormalitis by selecting the "Current Alarm" tab.

The alarms currently generated (driver system alarm) and errors (controller system error) are displayed in separate sections and listed as shown below.

When no alarm or error is displayed in the window when selecting the tab, indicates that no alarm or error has been generated.

![](_page_28_Picture_154.jpeg)

The descriptions of the items in the Current Alarm in the Alarm window are listed below.

![](_page_28_Picture_155.jpeg)

![](_page_28_Picture_14.jpeg)

### **(6-2) Error history**

The Error history can be displayed by selecting the "Error history" tab in the Alarm window.

**The controller errors generated in the past will be displayed.**  $Txc$ Alarm Serial No. when the Error history Axis 1:Alarm history | Axis 2:Alarm history | Axis 3:Alarm history | Current Alarm simultaneously generated Code Comments<br>915 No data Error  $\overline{N_0}$ Date Tin  $\frac{1}{1}$ errors are collected as 1 set. (8.  $915$  $\overline{12}$ sets at a maximum) **"Error history" tab**  $14$  $\frac{1}{2}$ <br> $\frac{2}{2}$ <br> $\frac{1}{2}$ 915 No data Error 017/06/19 11:29:04 **No.** Parameter is not registered  $901$  $24$ Serial No. in 1 set of the error.  $\frac{3}{3}$  $\frac{1}{2}$ 017/06/19 11:29:26 915 No data Error  $\overline{2}$  $34$ **There is no relationship in order**   $\frac{4}{4}$ <br> $\frac{1}{4}$ 017/06/19 11:32:18 902 Step data is not regestered **between "No." and generated**   $\overline{1}$ **error.** $44$ 

The description of the Alarm history items in the Alarm window are shown below.

![](_page_29_Picture_298.jpeg)

### **(6-3) Alarm history**

It is possible to display the Alarm history for each axis by selecting the appropriate "Axis x: Alarm History" tab in the Alarm window. Select the tab for the axis to be displayed.

The driver alarms which have been generated for each axis are displayed.

![](_page_29_Figure_8.jpeg)

The descriptions of the Alarm History items in the Alarm window are shown below.

![](_page_29_Picture_299.jpeg)

![](_page_29_Picture_11.jpeg)

### <span id="page-30-0"></span>**(7) Test Drive window**

In Test Drive window, it is possible to test the set step data in a specified order.

![](_page_30_Picture_160.jpeg)

The descriptions of the items in the "Test drive list" are listed below.

![](_page_30_Picture_161.jpeg)

#### The functions of the buttons in the Test Drive window are listed below.

![](_page_30_Picture_162.jpeg)

![](_page_30_Picture_7.jpeg)

![](_page_31_Picture_81.jpeg)

# **Caution**

**During return to origin or whilst a deviation is accumulated (operation is interrupted by an obstacle.), the emergency stop of the actuator is not available with the "Stop" button on the main window.**

**Please take appropriate measures so that the manual stop can be performed by the controller stop (EMG) terminal for "Return to origin", each "teaching" operation, or "test operation".**

**(Refer to the controller Operation Manual [Document No. No.JXC\*-OMU0025] for the EMG input terminal and the wiring.)**

Failing to comply may cause an injury or accident, or damage to the actuator and the user's system.

![](_page_31_Picture_6.jpeg)

### <span id="page-32-0"></span>**4.2. Parameter setting**

The parameters should be set when using the controller for the first time, or after changing the connected actuators, or after changing the controller settings

The setting methods are shown below.

### <span id="page-32-1"></span>**(1) Exclusive parameter setting for the connected actuator**

### **This setting is necessary when the controller is used for the first time and when the connected actuator is changed.**

a) Display of Parameter window and Actuator selection window

From the View (V) menu in the main window, select the Parameter window.

Refer to section "4.1 (1-1-2) View (V)" for how to display the Parameter window.

![](_page_32_Picture_100.jpeg)

### Select the "Actuator selection" button.

The Actuator selection window will be displayed.

### b) Actuator selection

Search for the connected actuator using the Search on the condition or Search from Part No.

![](_page_32_Picture_101.jpeg)

Select the "conditions" of the actuator to be connected for the Model, Motor mounting, Lead, and Stroke as much as possible.

A list of Part numbers of the actuators matching the conditions will be displayed by selecting the "▼" button in the Result area. Select the actuator to be connected from the Result.

![](_page_32_Picture_16.jpeg)

### b-2) Search from Part no.

![](_page_33_Picture_133.jpeg)

Enter a part of or the entire actuator part number in the Search from Part No. area.

A list of Part numbers of the actuators matching the conditions will be displayed by selecting the

### "▼" button in the Result area.

Select the actuator to be connected from the Result.

If the actuator part number is already known, it is possible to enter the part number and stroke. (When the LER series is used, enter the part number including the rotation angle).

e.g. 1) For LEY16RA-100BML, enter "LEY16RA-100".

e.g. 2) For LERH30K-3L, enter "LERH30K-3".

When there is no result even when the stroke has been entered, the possible causes are as follows:

- No applicable stroke

Enter the part number without the stroke and select the model with the stroke which is closest and longer than the actuator used.

e.g.) For LEY16RA-75, enter "LEY16RA" and select LEY16RA-100.

- For LEFSH (High precision type)

Enter "LEFS" to search without the High precision specification.

e.g.) For LEFSH25RH-300, enter "LEFS25RH-300" and select LEFS25RH-300.

- For clean type (11-) or secondary battery (25A-) type actuator

Search without entering 11- or 25A-, and select the actuator for which the part number after 11- or 25A- matches.

e.g.) For 11-LEFSH16A-100BR, enter "LEFS16A-100" and select LEFS16A-100.

# **Caution**

**When the parameter is selected for stroke which is longer than that of the actuator to be used, the Position entered in the step data must not exceed the actual actuator stroke range.**

When there is no part number result, please contact SMC.

![](_page_33_Picture_22.jpeg)

#### c) Parameter display

![](_page_34_Picture_115.jpeg)

Select the check box for the required Axis in the "Execute area" for which parameters are to be entered (It is possible to select one or more Axes).

Select the "Select" button.

The parameters are displayed in the appropriate axes frames in the each axis parameter area.

Repeat steps b) and c) above to enter parameters for all Axes.

### **Note that the values entered here are only for display, and are not written to the controller.**

Select the "Apply" button when all of the parameters have been entered.

The parameters are copied to the table in the Parameter window.

### **Note that the parameters copied here are only for display, and are not written to the controller.**

### **A**Caution

When the "Apply" button is selected, the parameters are NOT written to the controller.

Make sure to download the parameters by following the procedure "d) Parameter writing to the controller" shown below to write the parameters to the controller.

#### d) Writing Parameters to the controller

![](_page_34_Picture_116.jpeg)

To write the parameters to the controller, select the "Download" button in the Parameter window. The Parameters displayed in the Parameter window will be written to the controller.

e) Completion

Writing is completed when the progress bar disappears.

**Turn off the power supply and turn on again to make the written parameter effective.**

![](_page_34_Picture_19.jpeg)

### <span id="page-35-0"></span>**(2) Change of controller and actuator settings**

a) Parameter window

From the View (V) menu in the main window, select the Parameter window.

Refer to section "4.1 (1-1-2) View (V)" for how to display the Parameter window.

b) Parameter change

Select the tab for the Parameter group to be changed to display the applicable parameter group.

Change the parameter to be used.

The input range and the details of the parameter setting are shown in the "comment area" for reference.

![](_page_35_Picture_80.jpeg)

d) Writing Parameters to the controller

![](_page_35_Picture_81.jpeg)

Τ To write the parameters to the controller, select the "Download" button in the Parameter window.

The Parameters displayed in the Parameter window will be written to the controller.

e) Completion

Writing is completed when the progress bar disappears.

#### **Turn off the power supply and turn on again to make the written parameter effective.**

![](_page_35_Picture_16.jpeg)

### <span id="page-36-0"></span>**(3) Electronic gear ratio (Essential setting required when interpolation is performed using an actuator with different lead screw.)**

When an actuator with different lead screw (distance moved for 1 motor rotation) is connected for interpolation, this electronic gear ratio setting is required.

a) Parameter window display

Parameter window is displayed in the "View (V)" drop down menu on the main window.

Refer to section "4.1 (1-1-2) View (V)" for how to display the Status window.

b) Display of the electronic gear ratio window

Click the "electronic gear ratio setting" button to display the "Electronic gear ratio" setting window.

![](_page_36_Picture_82.jpeg)

c) Select the connected axes (2 or more axes) and select the "Execute" button.

![](_page_36_Picture_83.jpeg)

d) The calculated value is displayed in the "Electronic gear (numerator) correction value", "Electronic gear (Denominator) correction value" and "Maximum speed correction value".

Select the "Apply" button.

The calculated value displayed in the "electronic gear ratio setting" window will be written to the controller.

![](_page_36_Picture_13.jpeg)

![](_page_37_Picture_103.jpeg)

#### e) Complete

Writing is complete when the progress bar disappears and operation of the setting software is available.

### <span id="page-37-0"></span>**(4) Change of the parameter protect setting**

After the parameters and step data are set, it protects from changing the parameters and step data by "Para protect" from third person.

a) Display the Parameter window and select "Profile" parameter group

From the View (V) menu in the main window, select the Parameter window. Refer to section "4.1 (1-1-2) View (V)" for how to display the Parameter window. Then, select the "Profaile" tab to display the profile parameter group.

![](_page_37_Picture_104.jpeg)

b) Right-click the cell of the "Para protect" setting.

When "Edit" is displayed, select it to display the parameter protect window shown below.

![](_page_37_Figure_10.jpeg)

- c) Select "▼" button in the parameter protect window to display the list of data that it is possible to change. Select the protecting level from this list, and select "OK".
- d) Writig Parameters to the controller

To write the parameters to the controller, select the "Download" button in the Parameter window. The Parameters displayed in the Parameter window will be written to the controller.

<span id="page-37-1"></span>e) Completion

Writing is completed when the progress bar disappeared.

**Turn off the power supply and turn on again to make the written parameter effective.**

![](_page_37_Picture_17.jpeg)

### **4.3 Step data setting**

The controller performs operations by selecting the positioning data, called step data, which has been predefined in the controller using external equipment such as a PLC.

### **(Step data: A set of operation information such as operation method, position, and speed.)**

### <span id="page-38-0"></span>**(1) Step data setting**

It is possible to set the step data using the following two methods (See 1-1 and 1-2).

### **(1-1) Setting using the Step Data window**

(a) Step Data window

From the View (V) menu in the main window, select the Step Data window.

Refer to section "4.1 (1-1-2) View (V)" for how to display the Step Data window.

Select the "Edit" tab when the required step data input items are to be edited.

![](_page_38_Picture_148.jpeg)

### b) Movement mode selection

Select the " $\blacktriangledown$ " button in the movement mode column for the axis of the step number to be set. Select the required movement mode from the drop down list.

### **Only one movement mode can be selected for one step data.**

If multiple movement modes are selected, the movement mode cell for the applicable step data will turn red, indicating an input error. Please select one movement mode.

c) Input numerical data for each item

Enter the required numerical data according to the selected movement mode.

If numerical data outside of the input range is entered, for example, the Rotation centre is set to (0,0) for circular interpolation movement, the applicable cell will turn red to indicate an input error.

Refer to the controller Operation Manual (No.JXC※-OMU0026) for setting the appropriate step data values.

d) Writing Step data to the controller

Select the "file" tab from the menu of the step data window, then select the "DownloadPC" -> JXC" button.

When the "Download PC -> JXC" button is clicked, writing of the Step data to the controller will start.

e) Completion

Writing is completed when the progress bar disappears.

### **Turn off the power supply and turn on again to make the written Step data effective.**

![](_page_38_Picture_25.jpeg)

### **(1-2) Setting using the Edit window**

a) Step Data window display

From the View (V) menu in the main window, select the Step Data window.

Refer to section "4.1 (1-1-2) View (V)" for how to display the Step Data window.

b) Edit window display

![](_page_39_Picture_138.jpeg)

Right-click the cell of the movement mode for the axis to be set, for the applicable step number, in the Step data window.

When "Edit" is displayed, select it.

The step data edit window shown below will be displayed.

![](_page_39_Picture_139.jpeg)

c) Movement mode tab selection

Select the Movement mode tab to be set from the range available.

d) Enter the numerical data for each item according to the movement mode used.

When the required values have been entered, and the set values are as required, select the "OK" button.

Refer to the controller Operation Manual (Document No.No.JXC※-OMU0026) for the items and details settings required.

To input the current position using the Teaching function, refer to section "4.5 Teaching".

When the value out of the range is entered, for example, the Rotation centre is set to (0,0) for circular interpolation movement, the applicable cell will turn red to indicate an input error.

Refer to the controller Operation Manual (No. No.JXC※-OMU0026) to set the appropriate values.

e) Writing Step data to the controller

When the required step data changes are complete, select the "file" tab from the menu of the step data window, then select the "DownloadPC" -> JXC" button.

When the "Download PC -> JXC" button is clicked, writing of the step data to the controller will start. f) Completion

Writing is completed when the progress bar disappears.

![](_page_39_Picture_22.jpeg)

### <span id="page-40-0"></span>**(2) Saving or Loading the Step data**

When step data is saved or loaded, select the "file" tab in the step data window.

![](_page_40_Picture_116.jpeg)

#### **(2-1) Saving the Step data**

It is possible to save the data displayed in the Step Data window to a specified file.

a) Save the Step data to a file

Select the "Save" button in the Step Data window

b) Specify the file

Select the file/create in which the step data is to be saved and select the "Save" button.

c) Completion

The data displayed in the Step Data window will be saved to the specified file.

#### **(2-2) Loading the Step data**

It is possible to read the saved step data and to display in the setting software.

a) Step data file loading

Select the "Load" button in the Step Data window.

b) Specify the file

Select the saved step data file (Filename extension: datj) and select the "Open" button.

c) Completion

The details of the selected file will be displayed in the Step Data window.

![](_page_40_Picture_20.jpeg)

### <span id="page-41-0"></span>**4.4 Monitor function**

It is possible to monitor the operating conditions of the connected actuator and the input/output signal of the controller in the Status window.

Refer to section "4.1 (1-1-2) View (V)" for how to display the Status window.

Refer to section "4.2 (2) Status window" for details of the items displayed in the Status window.

![](_page_41_Picture_60.jpeg)

### **Caution**

**During return to origin or whilst a deviation is accumulated (operation is interrupted by an obstacle.), the emergency stop of the actuator is not available with the "Stop" button on the main window.**

**Please take appropriate measures so that the manual stop can be performed by controller stop (EMG) terminal when the actuator operation is "monitored". (Refer to the controller Operation Manual [Document No. No.JXC\*-OMU0025] for the EMG input terminal and the wiring.)** Failing to comply may cause an injury or accident, or damage to the actuator and the user's system.

![](_page_41_Picture_8.jpeg)

### <span id="page-42-0"></span>**4.5 Teaching**

It is possible to set the current position to a target position after the actuator is operated, when setting the step data, or when selecting the ABS or LIN-A for the Movement mode.

There are three Teaching methods as shown below.

It is possible to select the method as required.

- **1) JOG Teaching**
- **2) Inch Teaching**
- **3) Direct Teaching**

Details are shown below.

### **Note) Return to origin of all axes should be completed before operating any teaching method.**

### **[How to operate Teaching]**

### **a) Change to Remote mode**

**Change the mode to Remote mode** in the main window.

![](_page_42_Picture_134.jpeg)

Confirm that the servo is ON. (Confirm the SVRE is ON in the status window.)

### **b) Teaching window**

From the View (V) menu in the main window, select the Teaching window.

Refer to section "4.1 (1-1-2) View (V)" for how to display the Teaching window.

### **c) Return to origin**

![](_page_42_Picture_135.jpeg)

#### Select the "Return to Origin" tab.

After thoroughly confirming the safety, select the "All axes Return to Origin" button to command the Return to origin.

### **Note) Return to origin of all axes should be completed before operating any teaching method.**

### **d) Teaching**

It is possible to perform Teaching using three methods, JOG, Inching, or Direct (Manual movement).

It is possible to select the method as required.

### **Note) Return to origin of all axes should be completed before operating any teaching methodd-**

**"JOG" tab**

![](_page_42_Picture_27.jpeg)

### **1) JOG Teaching**

![](_page_43_Picture_118.jpeg)

Select the "JOG" tab.

Set the movement speed of the axis for teaching in the "Speed" column.

Press the "+/-" buttons of the axis for teaching to move the position in the "+ (positive)" or

"- (negative)" direction as long as the button is pressed.

![](_page_43_Picture_119.jpeg)

Select the "Inching" tab.

Set the movement speed of the axis for teaching in the "Speed" column.

Set the movement distance of the axis for teaching in the "Moving" column.

Press the "+/-" buttons of the axis for teaching to move the position in the "+ (positive)" or

"- (negative)" direction acccording to the setting.

### **d-3) Direct Teaching**

Turn OFF the SVON in the main window.

![](_page_43_Picture_14.jpeg)

The servo will be turned OFF (Motor power supply is turned off), and then, the motor shaft is released. The actuator can be operated by hand, move it to the required position.

When the Direct Teaching is completed, return the SVON in the main window to ON.

![](_page_43_Picture_17.jpeg)

- 1) Some actuators cannot be operated by hand even when the servo is turned OFF. It depends on the actuator type and the lead.
- 2) Direct Teaching cannot be performed on an actuator with lock as the lock is held even when the servo is turned OFF. To perform the Direct Teaching for the actuator with lock, release the lock with the LK RLS terminal of the motor control power supply connector (CI) after thoroughly confirming safety.

![](_page_43_Picture_20.jpeg)

### **e) Position reading**

From the View (V) menu in the main window, select the Step Data window.

Refer to section "4.1 (1-1-2) View (V)" for how to display the Step Data window.

![](_page_44_Picture_97.jpeg)

Right-click the item in the Movement mode column of the Step No. to be changed, and select Edit. The step data edit window shown below will be displayed.

![](_page_44_Picture_98.jpeg)

Select the ABS or LIN-A tab for the movement mode and right-click the item in the Axis Position column to be read.

Select "Axis x Caputure Position" or "All axes Capture Position".

The current position of the selected axis will be displayed in the Position column in the edit window.

![](_page_44_Picture_9.jpeg)

**During return to origin or whilst a deviation is accumulated (operation is interrupted by an obstacle.), the emergency stop of the actuator is not available with the "Stop" button on the main window.**

**Please take appropriate measures so that the manual stop can be performed by controller stop (EMG) terminal for each "teaching operation". (Refer to the controller Operation Manual [Document No. No.JXC\*-OMU0025] for the EMG input terminal and the wiring.)**

Failing to comply may cause an injury or accident, or damage to the actuator and the user's system.

# **Caution**

### **Do not disconnect the USB cable during Teaching.**

If disconnected, the actuator will stop suddenly and the servo will be turned OFF.

This may cause damage to the actuator or the user's system.

![](_page_44_Picture_17.jpeg)

### <span id="page-45-0"></span>**4.6 Test Drive**

There are three test drive methods available as shown below.

### **1) Test Drive**

It is possible to perform the test operation according to the set data by entering the step data number, order, and wait time for the test in the drive test list.

### **2) JOG, Inching, and Return to Origin functions in Teaching**

It is possible to test JOG, Inching, and Return to Origin functions for each axis.

### **3) Single step operation in the Step Data window**

It is possible to perform the test operation for one single specified step data.

Details for each method are shown below.

### <span id="page-45-1"></span>**(1) Test Drive**

a) Test Drive window display

From the View (V) menu in the main window, select the Test Drive window.

Refer to section "4.1 (1-1-2) View (V)" for how to display the Test Drive window.

b) The Test drive list setting

Set the step data number in the Test drive list in the required order of operation. Set the Wait time as required. Refer to section "4.1 (7) Test Drive window" for details.

The Wait time is the time delay until the next specified step data is executed after the current) step data is completed. The units are [msec], and the setting range is 0 to 32767 [msec]. When repeating the test in the "Test drive list", select the check box of the "Repeat".

![](_page_45_Figure_16.jpeg)

#### b-1) Save the Test drive list

It is possible to save the Test drive list entered to a specified file name by selecting the "Save" button.

b-2) Load the Test drive list

It is possible to display a previously saved Test drive list saved in the past by selecting the "Load" button.

c) Change to Remote mode

**Change the mode to Remote mode** in the main window.

Normal mode **O** Remote · Maintenance

Confirm that the servo is ON. (Confirm that the SVRE is ON in the Status window.)

![](_page_45_Picture_25.jpeg)

d) Start the Test drive

When the "Go" button is selected, the Test drive using the step data in line No. 0 of the drive test list is executed, then the contents of the next step data are executed.

e) Stop

When the "Step stop" button is selected, the Test drive is stopped after completing the operation of the current step data.

It is possible to use the "Stop" button in the main window only when the actuator is operating, in which case the operation of the actuator is decelerated and stopped. Then, the test drive will be canceled.

The "Stop" button is invalid when the actuator is stopped during a pushing operation;

when the actuator is stopped during positioning due to an obstacle;

when the actuator operates at slow speed as the positioning is interfered;

or when the actuator is perfoming the Return to origin operation.

**When the EMG input terminal is turned OFF, the servo is turned OFF after the operation of the actuator is decelerated and stopped, then the test drive will be canceled.**

## **Caution**

**During return to origin or whilst a deviation is accumulated (operation is interrupted by an obstacle.), the emergency stop of the actuator is not available with the "Stop" button on the main window.**

**Please take appropriate measures so that the manual stop can be performed by controller stop (EMG) terminal for "test operation". (Refer to the controller Operation Manual [Document No.** 

**No.JXC\*-OMU0025] for the EMG input terminal and the wiring.)**

Failing to comply may cause an injury or accident, or damage to the actuator and the user's system.

### <span id="page-46-0"></span>**(2) JOG, Inching, and Return to origin in the Teaching window**

a) Teaching window display

From the View (V) menu in the main window, select the Teaching window.

Refer to section "4.1 (1-1-2) View (V)" for how to display the Teaching window.

b) Perform a test operation

Perform a test operation after selecting JOG, Inching, or Return to Origin.

Refer to section "4.5 Teaching".

c) Stop

JOG: When the "+/-" button is released, the actuator operation will be decelerated and stopped.

#### **When the EMG input terminal is turned OFF, the servo is turned OFF immediately after the actuator is decelerated and stopped, then, the JOG operation will stop.**

Inching: When the actuator is operating, the operation will be decelerated and stopped by selecting the "Stop" button in the main window.

**When the EMG input terminal is turned OFF, the servo is turned OFF immediately after the actuator is decelerated and stopped, then, the Inching operation will stop.**

The "Stop" button is invalid when the actuator is stopped during a pushing operation;

when the actuator is stopped during positioning due to an obstacle;

when the actuator operates at slow speed as the positioning is interfered;

or when the actuator is perfoming the Return to origin operation.

Return to Origin: **Only the EMG input terminal is valid.**

**When the EMG input terminal is turned OFF, the servo is turned OFF immediately after the actuator is decelerated and stopped, then, the Return to Origin operation will not be completed.**

# **Caution**

**During return to origin or whilst a deviation is accumulated (operation is interrupted by an obstacle.), the emergency stop of the actuator is not available with the "Stop" button on the main window.**

**Please take appropriate measures so that manual stop can be performed by controller stop (EMG) terminal for "Return to origin", each "teaching" operation, "test operation" or "monitoring" of the actuator operation.** 

**(Refer to the controller Operation Manual [Document No. No.JXC\*-OMU0025] for the EMG input terminal and the wiring.)**

Failing to comply may cause an injury or accident, or damage to the actuator and the user's system.

![](_page_46_Picture_38.jpeg)

### <span id="page-47-0"></span>**(3) Single step operation in Step Data window**

### **a) Step Data window**

From the View (V) menu in the main window, select the Step Data window. Refer to section "4.1 (1-1-2) View (V)" for how to display the Step Data window.

### **b) Change to Remote mode**

**Change the mode to Remote mode** in the main window.

Normal mode **O** Remote

#### Maintenance

Confirm that SVRE is ON. (Confirm that SVRE is ON in the Status window).

### **c) Return to Origin**

After thoroughly confirming safety, select the "All axes Return to Origin" button to command the Return to origin. **d) Step data No. setting**

### Specify the step data number to be used for the test operation in the Execute area.

![](_page_47_Picture_186.jpeg)

### **d) Start the test**

When the  $\blacktriangleright$ " start button is selected, the operation of the specified step data number will begin.

**e) Stop**

The test stops when operation of the specified step data number is completed.

When the actuator is operating, the operation can be decelerated and stopped by selecting the "Stop" button in the main window.

### **When the EMG input terminal is turned OFF, the servo is turned OFF after the actuator is decelerated and stopped, then the Inching operation will be canceled.**

The "Stop" button is invalid when the actuator is stopped during a pushing operation;

when the actuator is stopped during positioning due to an obstacle;

when the actuator operates at slow speed as the positioning is interfered;

or when the actuator is perfoming the Return to origin operation.

### **Caution**

**During return to origin or whilst a deviation is accumulated (operation is interrupted by an obstacle.), the emergency stop of the actuator is not available with the "Stop" button on the main window.**

**Please take appropriate measures so that the manual stop can be performed by controller stop (EMG) terminal for "Return to origin" and "test operation". (Refer to the controller Operation Manual [Document No. No.JXC\*-OMU0025] for the EMG input terminal and the wiring.)** Failing to comply may cause an injury or accident, or damage to the actuator and the user's system.

# **Caution**

**Do not disconnect the USB cable during the test operation.** If disconnected, the actuator will stop suddenly and the servo will be turned OFF. This may cause damage to the actuator or the user's system.

![](_page_47_Figure_27.jpeg)

### <span id="page-48-0"></span>**4.7 Forced output function**

The Forced output function can only be used **in maintenance mode.**

It is possible to turn ON or OFF the output signals.

Using this forced output function, it is possible to check that the PLC programs are correct.

Details of the forced output signals are shown below.

### <span id="page-48-1"></span>**(1) Forced output**

### **a) Status window**

Select the "View (V)" drop down menu on the main window and select the Status window. Refer to section "4.1 (1-1-2) View (V)" for how to display the Status window.

### **b) Change to Maintenance mode**

![](_page_48_Picture_106.jpeg)

**Change the mode to Maintenance mode** in the main window.

### **c) Command of output ON / OFF**

Select the output signal button to be forced ON or OFF.

The conditions of the output signal buttons are shown below.

ON: Blue

OFF: Grey

![](_page_48_Picture_107.jpeg)

### **d) Completion**

The forced output will be released when the mode is changed, and then, the parallel output status of the controller will return to the status before the forced output.

![](_page_48_Picture_19.jpeg)

### <span id="page-49-0"></span>**4.8. Abnormality detection**

The controller generates an alarm or an error when an abnormality is detected.

The abnormalities are classified into groups of either the control section or the driving section.

![](_page_49_Picture_205.jpeg)

The following section, (1) describes how to distinguish an abnormality group; (2) describes the signal conditions and how to reset the errors and the alarms; and (3) lists the details of the alarms and the errors and their countermeasures.

### <span id="page-49-1"></span>**(1) Abnormality group distinction**

When an alarm or an error is generated, the controller outputs the signals to distinguish the abnormality group.

The errors and the alarms are classified into four groups, and the abnormality groups are output with the OUT 0-3 signals. The table below lists the combination of the abnormality group and the signal.

![](_page_49_Picture_206.jpeg)

"ALARM" is displayed in negative logic.

#### <span id="page-49-2"></span>**(2) Signal when an alarm or an error is generated**

When an alarm or an error is generated, SVRE or SETON signal is output according to the contents of the alarm or an error as listed below.

![](_page_49_Picture_207.jpeg)

The table below also lists how to restart the operation.

![](_page_49_Picture_14.jpeg)

### <span id="page-50-0"></span>**(3) Abnormalities and countermeasures**

### **(3-1) Error (Abnormality in the control section)**

![](_page_50_Picture_349.jpeg)

![](_page_50_Picture_3.jpeg)

## **(3-2) Alarm (Abnormality in the driving section)**

![](_page_51_Picture_247.jpeg)

![](_page_51_Picture_2.jpeg)

![](_page_52_Picture_308.jpeg)

![](_page_53_Picture_313.jpeg)

![](_page_53_Picture_1.jpeg)

![](_page_54_Picture_302.jpeg)

![](_page_55_Picture_390.jpeg)

![](_page_55_Picture_1.jpeg)

![](_page_56_Picture_236.jpeg)

![](_page_56_Picture_1.jpeg)

#### Revision history

Doc. No. JXC※-OMU0024 First edition: July 2017

# **SMC Corporation**

4-14-1, Sotokanda, Chiyoda-ku, Tokyo 101-0021 JAPAN Tel: + 81 3 5207 8249 Fax: +81 3 5298 5362 URL [http://www.smcworld.com](http://www.smcworld.com/)

Note: Specifications are subject to change without prior notice and any obligation on the part of the manufacturer. © 2017 SMC Corporation All Rights Reserved

![](_page_57_Picture_5.jpeg)